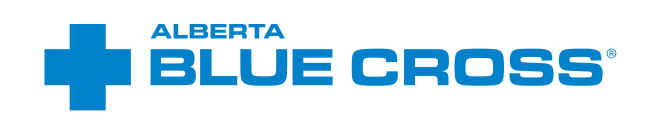

# **OPTICAL SERVICES PROVIDER USER GUIDE** Online claims submission

**October 2020 [provider.ab.bluecross.ca/o](https://login.ab.bluecross.ca/iamapp/login?ABCIAMAPPID=EHC&ABCIAMORGID=ABC&resource_url=https%3A%2F%2Fprovider.ab.bluecross.ca%252Foptical%252Ffaces%252FEOP%252FsiteOverview-Wrapper.jspx)ptical** 

## **OPTICAL SERVICES PROVIDER USER GUIDE— ONLINE CLAIMS SUBMISSION**

Alberta Blue Cross is pleased to offer online claims submission for optical providers. This convenient service is delivered through an easy-to-use, secure website and is available at no cost to all optical providers across Alberta.

Online submission provides the convenience of direct billing for eligible services for your customers with coverage through Alberta Blue Cross group and individual benefit plans, Alberta School Employee Benefit Plan (ASEBP), Optical Assistance for Seniors Program and Alberta Human Services program. Online Submission assures prompt payment directly from Alberta Blue Cross, while helping you retain existing customers and gain a competitive advantage over providers who may choose not to submit claims online.

When submitting claims online, this service will predetermine the patient's coverage and confirm

- the amount Alberta Blue Cross will pay to your office, and
- the amount you will need to collect from the patient.

### **Registering for site access**

To register for online claims submission, please complete the Request for Secure Website Access form. If you want payments deposited directly into your bank account, please complete the Application for Direct Deposit of Funds form. These forms can be accessed through our public site at **[ab.bluecross.ca](http://www.ab.bluecross.ca)**.

Please mail or fax your completed forms to

**Health Services Provider, Alberta Blue Cross** 10009 108 Street,

Edmonton, Alberta T5J 3C5 Fax: 780-498-3544

The Health Services Provider team at Alberta Blue Cross will create your website access based on your completed registration form. To protect your security, a login ID and temporary password will be sent in two separate emails to the email address provided on your registration form. Once you have received both of these emails, you can begin serving your customers through online claims submission.

### **Getting started online**

Please refer to the information in the emails Alberta Blue Cross sends you when your initial registration is approved. These emails will contain your login ID and temporary password. Navigate to the Optical Provider Online Services site at **[provider.ab.bluecross.ca/](https://login.ab.bluecross.ca/iamapp/login?ABCIAMAPPID=EHC&ABCIAMORGID=ABC&resource_url=https%3A%2F%2Fprovider.ab.bluecross.ca%252Foptical%252Ffaces%252FEOP%252FsiteOverview-Wrapper.jspx)optical** and enter the login ID and password.

You will be asked to agree to the Web Site Policy and Online Billing Agreement, set up your two reminder questions and change your temporary password. This information will be used to verify your identity if you forget your password or require information about your account. Subsequent sign-ins will only require your login ID and password.

### **Claiming online is quick, easy and secure!**

After validating a patient's identity and predetermining or preauthorizing results as confirmed by the patient, you simply submit the claim for processing. Within seconds of submission, results are displayed. The patient will be required to pay only the portion not covered under their benefit plan. The transaction is then complete.

Alberta Blue Cross has designed separate processes for entering claims for

- group and individual plan members (next page),
- members covered under the Optical Assistance for Seniors Program (next page), and
- members covered under Alberta Human Services (page 15).

Alberta Blue Cross has separate processes for entering claims for group and individual plan members and for members covered under the Optical Assistance for Seniors Program or Alberta Human Services.

There are differences in the screen requirements, so please ensure patient information is entered on the correct screens. If a member has Coordination of Benefits (COB) between a group or individual plan and an Alberta Human Services program, please enter the claim through the group and individual plan area of the site. If there is a remaining balance that may be considered under the Alberta Human Services program, please complete and submit a claim form to Alberta Blue Cross for assessment. Similarly, if primary payment has been made by another insurer, a completed claim form will be required to consider the balance under the Alberta Human Services program.

Please note that payments for group, individual and Optical Assistance for Seniors Program participants will be issued on the same statement. Payments for Alberta Human Services programs will be issued on a separate statement on alternate weeks.

### **Help**

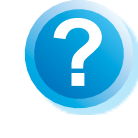

If you have questions about a screen, click on the blue button with a question mark. The help button has answers to questions that are frequently asked about the section.

## **EASY STEPS TO SUBMIT AND PROCESS A CLAIM FOR GROUP AND INDIVIDUAL PLAN MEMBERS, OR OPTICAL ASSISTANCE FOR SENIORS PROGRAM**

### **1. Select the appropriate group**

In the sidebar on the left, choose the coverage type for the member. The instructions in this section are for *"Group and Individual plans*" or "*Optical Assistance for Seniors*" claims.

### **2. Enter the patient's information**

If you chose *"Group and Individual plans"* in the sidebar, navigate to the "*Enter claim*" menu option and enter the patient's ID number and group number exactly as they appear on their Alberta Blue Cross or ASEBP ID card. Then, ask the patient for their date of birth, enter the date and click the "*Search*" button.

If you chose *"Optical Assistance for Seniors"* in the sidebar, navigate to the "*Enter claim*" menu option and enter the patient's Personal Health Number (PHN) and date of birth and click the "*Search*" button.

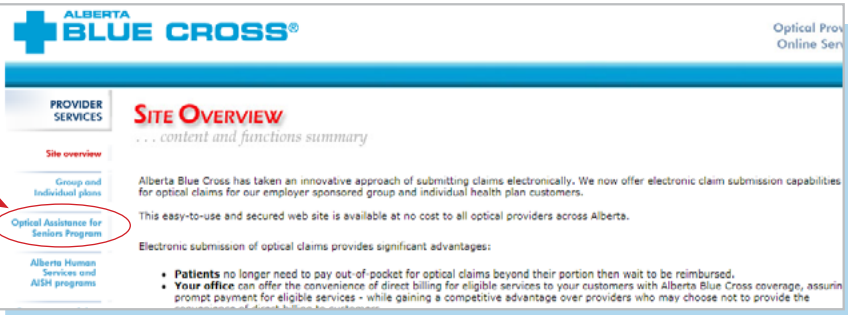

#### **BLUE CROSS®** Ontical Pro **PROVIDER**<br>SERVICES **GROUP & INDIVIDUAL PLANS** .. predeterminations, claims and repor Site overview Group and<br>ridual plans Using this area of the web site The side menu in this area of the web site contains two links: **Enter claim** Enter claim - this link takes you through the online predeter<br>need to pay only the balance not paid by their benefit plans nation and claim submission process, ensuring that your patients will **BLUE CROSS®** Optical Pri Online Se **PROVIDER**<br>SERVICES **OPTICAL ASSISTANCE FOR SENIORS PROGRAM** Group and<br>vidual alons Using this area of the web site

The side menu in this area of the web site contains two links:

Reports

- Enter claim- this link takes you through the online predetermination and claim submission process, ensuring that your patients will<br>need to pay only the balance not paid by their benefit plans<br>• Reports- by clicking this

Whose claims can be processed through this area of the web site

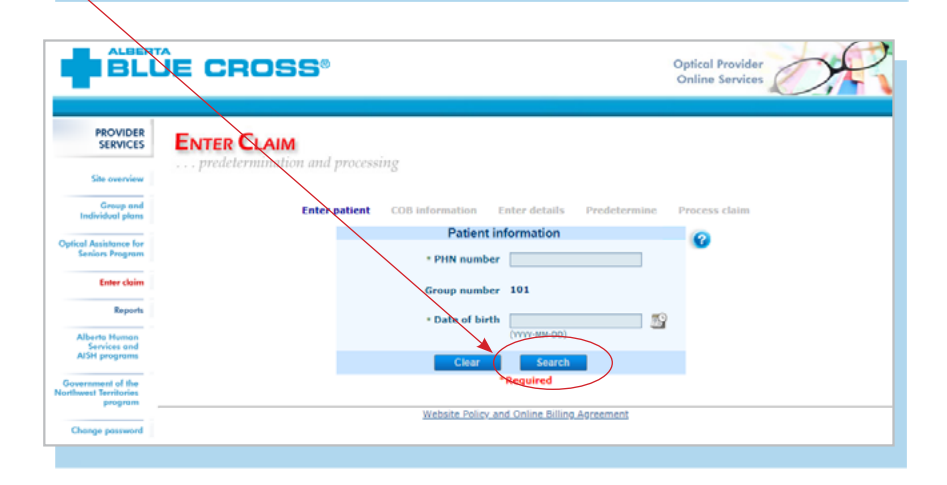

## *This step applies only to OASP claims*

### **3. Cataract surgery documentation**

Confirm if the member has had a prescription change due to cataract surgery.

Ensure the surgery date entered matches the date of surgery listed on the correspondence.

### **3a.Verify whether the patient has Coordination of Benefits**

Confirm if the patient has other active coverage and if payment has been made by another benefit carrier or provincial plan.

### **3b.Verify whether the patient has Coordination of Benefits**

Confirm if the member has had a prescription change due to cataract surgery. Ensure the surgery date entered matches the date of surgery listed on the correspondence. Click "*Choose File*" and select the appropriate document. Once the document has been selected, click. the "*Upload*" button. Click "*Next*" to proceed with claim entry.

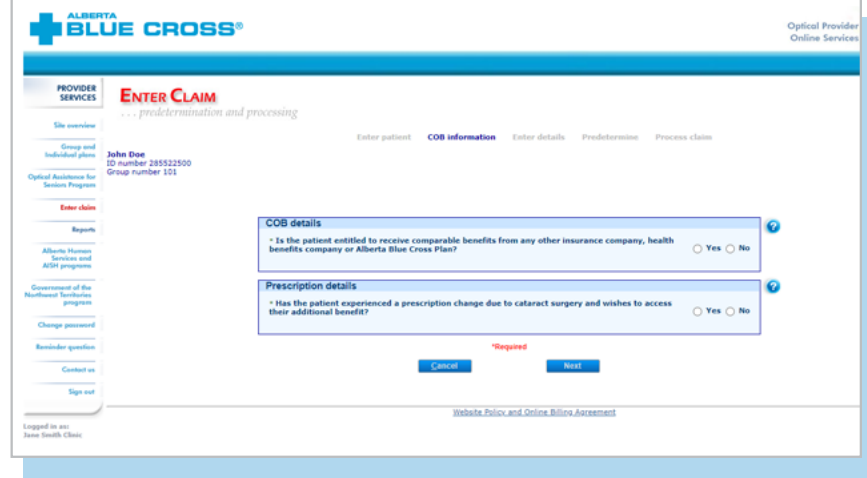

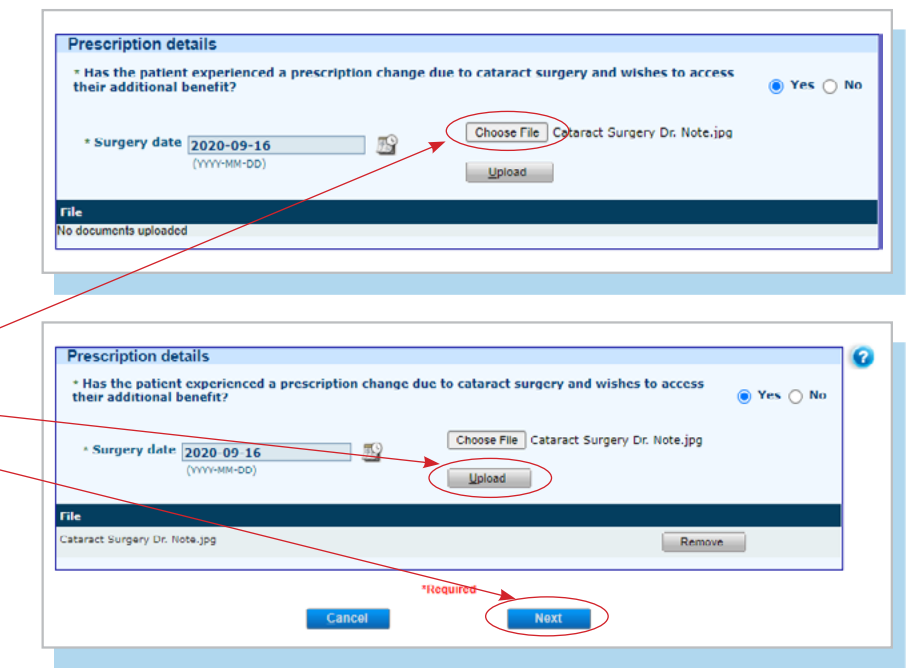

#### **Note**

In order to receive this additional benefit, the member must provide documentation from an ophthalmologist or optometrist confirming that they have undergone cataract surgery. This document must be current, meaning it has not been previously used and it is within the current benefit period. Correspondence other than a letter, such as a lens implant identification card, can be accepted as confirmation of surgery, as long as it contains the following:

*The patient's name*

*Date of the surgery*

*Surgeon's or ophthalmologist's name*

## *The remaining steps apply for both claim types.*

### **4. Verify whether the patient has Coordination of Benefits**

Confirm if the patient has other active coverage and if payment has been made by another benefit carrier or provincial plan.

If "*No*": continue below.

If "*Yes*": continue to page 7.

### **5. Enter details**

Select a product, enter a price then click "*Add claim*." Repeat these steps for each product being considered.

When you are satisfied with the details you have entered, click the "*Predetermine*" button.

Please refer to article 4.4 in your Online Services Billing Agreement for more information regarding the service date.

#### **Note**

There may be some circumstances when a claim cannot be processed electronically.

You will receive a notification on this screen and these claims will have to be submitted manually by the patient to Alberta Blue Cross.

### **6. Predetermine**

This is a simple inquiry into the patient's benefit plans to determine the coverage available. You can click "*Modify*" to go back to step 2, "*Cancel*" to exit without saving or "*Process claim*" to submit the claim online to Alberta Blue Cross for immediate processing.

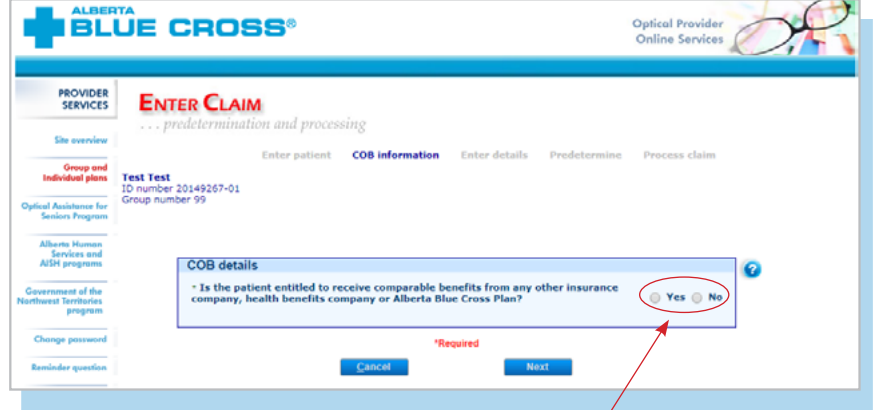

### **If "Yes", and the patient has active coverage with another benefit carrier, continue to the COB section on page 7.**

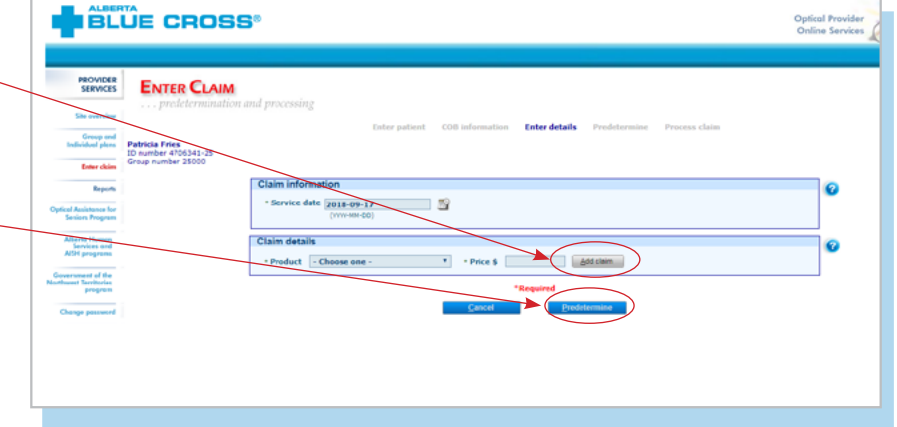

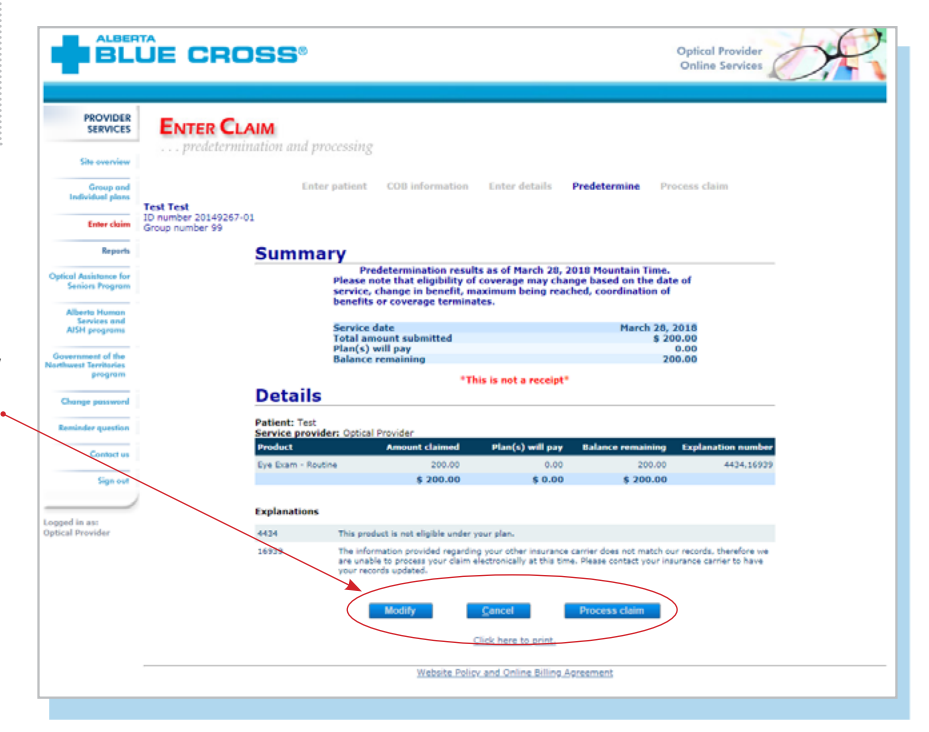

### **7. Process claim**

You will receive a confirmation from Alberta Blue Cross within seconds of your submission.

A printable copy of the patient's claim statement is displayed.

### **8. Print summary**

You must provide the patient with a printed copy of the claim statement.

Click the "*Print*" button located at the top of the screen.

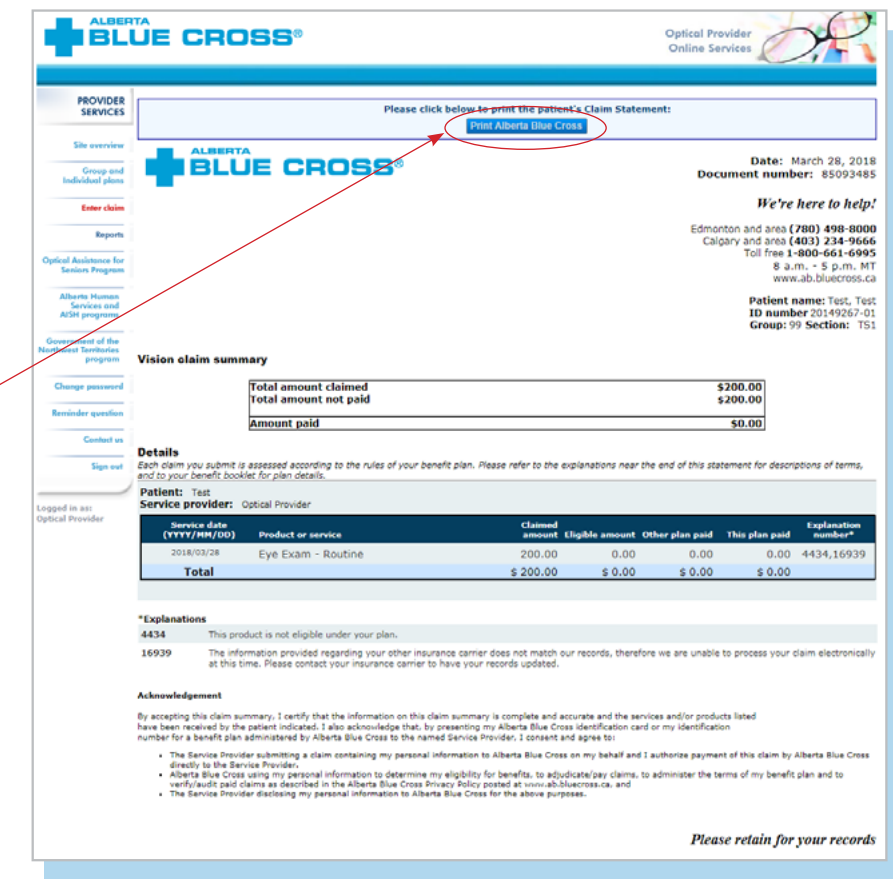

## **EASY STEPS FOR ONLINE SUBMISSION WITH COORDINATION OF BENEFITS BETWEEN ALBERTA BLUE CROSS AND ANOTHER BENEFIT CARRIER**

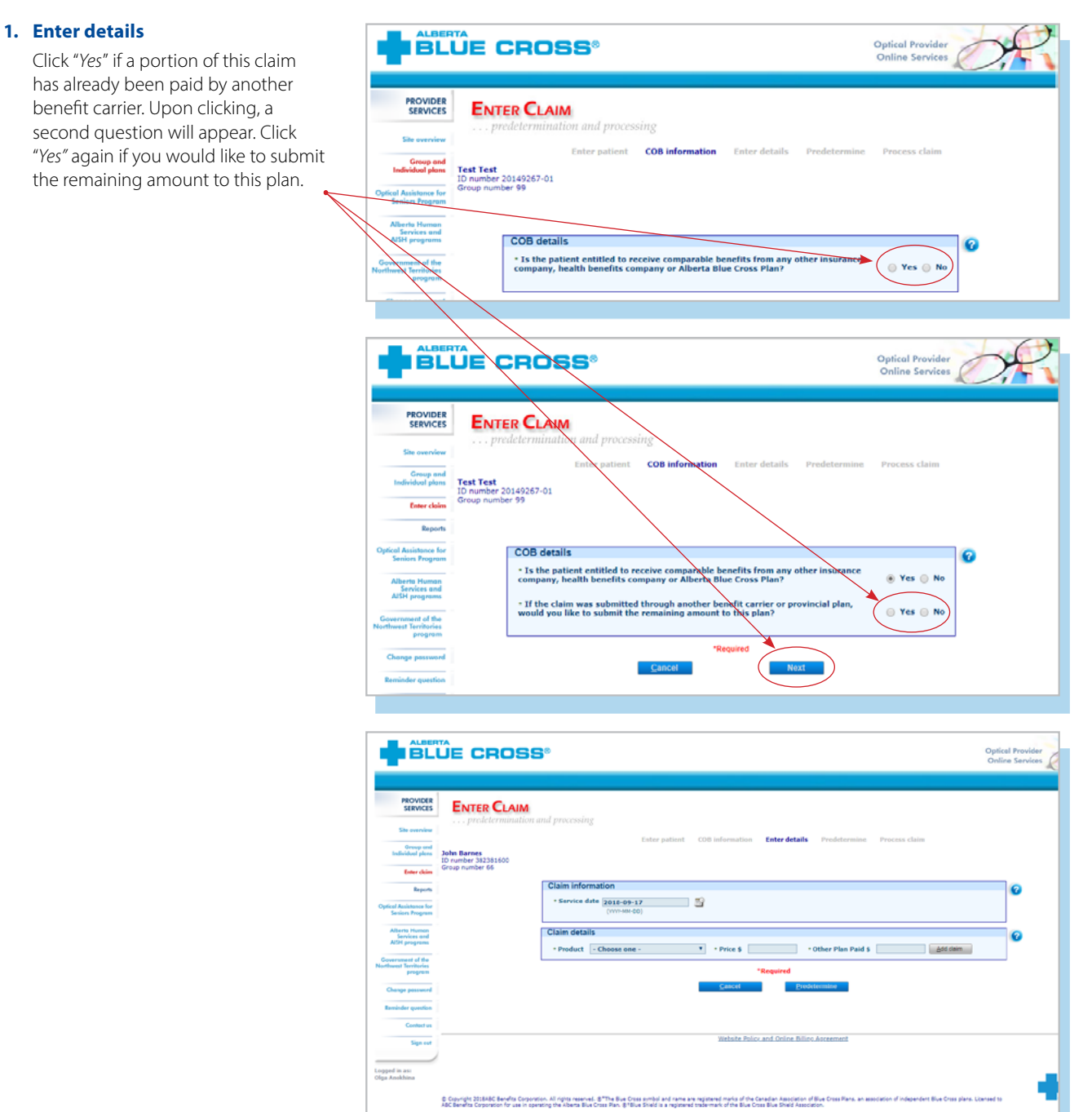

### **2. Enter the amount paid**

Enter the amount paid by the other benefit carrier for each claim line. If payments have been made by two or more other benefit carriers, combine the amount paid and enter one total for each claim line and click "*Add claim*."

Repeat the same process until all lines have been entered, then click "*Predetermine*".

### **3. Process claim**

You will receive a confirmation from Alberta Blue Cross within seconds of your submission.

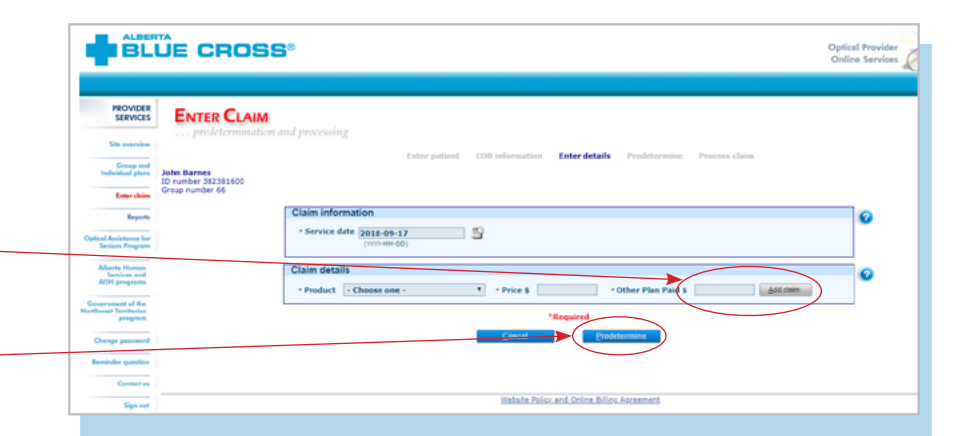

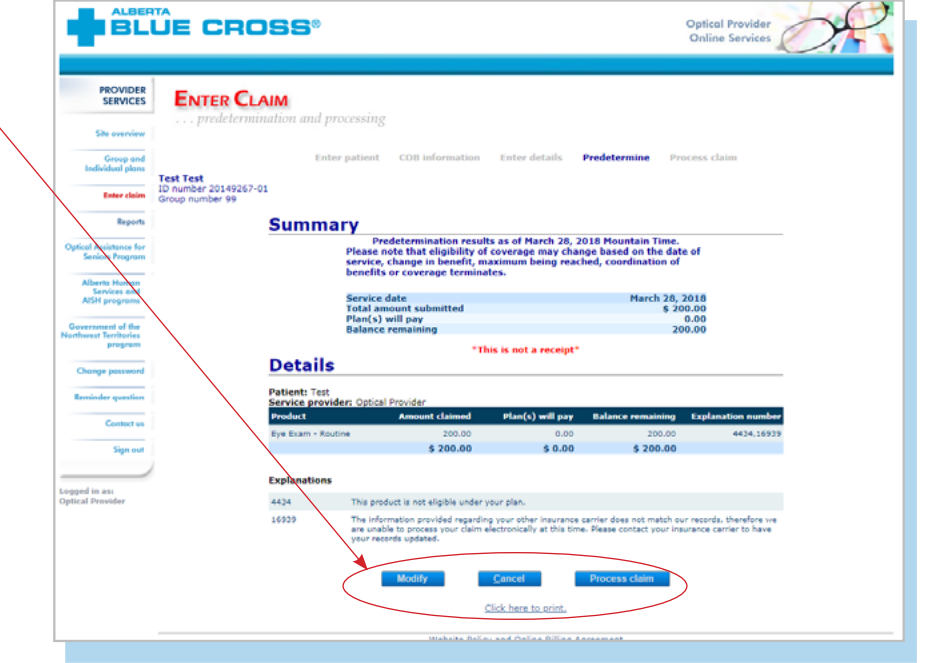

#### **4. Print summary**

A printable copy of the patient's . Claim Statement is displayed. Click the "*Print*" command on the screen. You must provide the patient with a printed copy of the claim statement.

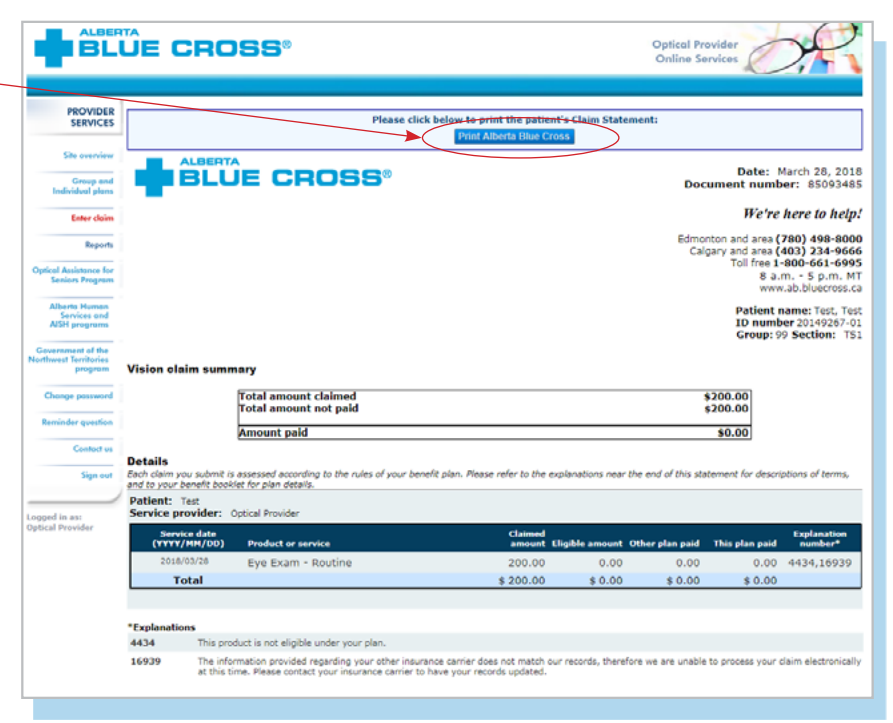

## **EASY STEPS TO ACCESS REPORTS FOR GROUP AND INDIVIDUAL PLAN MEMBERS, OR OPTICAL ASSISTANCE FOR SENIORS PROGRAM**

### **1. Reports**

This screen allows you to pull up all claims waiting to be paid, history of settled claims and individual statements.

#### **Outstanding payment report**

The outstanding payment report lists all transactions that are remaining to be paid and allows you to cancel a claim.

### **Payment history report**

Once the transactions have been paid, they will be removed from the "*Outstanding payment report*" and will appear on the "*Payment history report*". You can view payment history for the last six months.

#### **Patient claim statements**

This allows you to print a copy of the patient claim statements.

### **Note**

**Sort:** This is currently available for outstanding payment Report, you can sort the column by clicking on the double-headed arrow, located beside the column title.

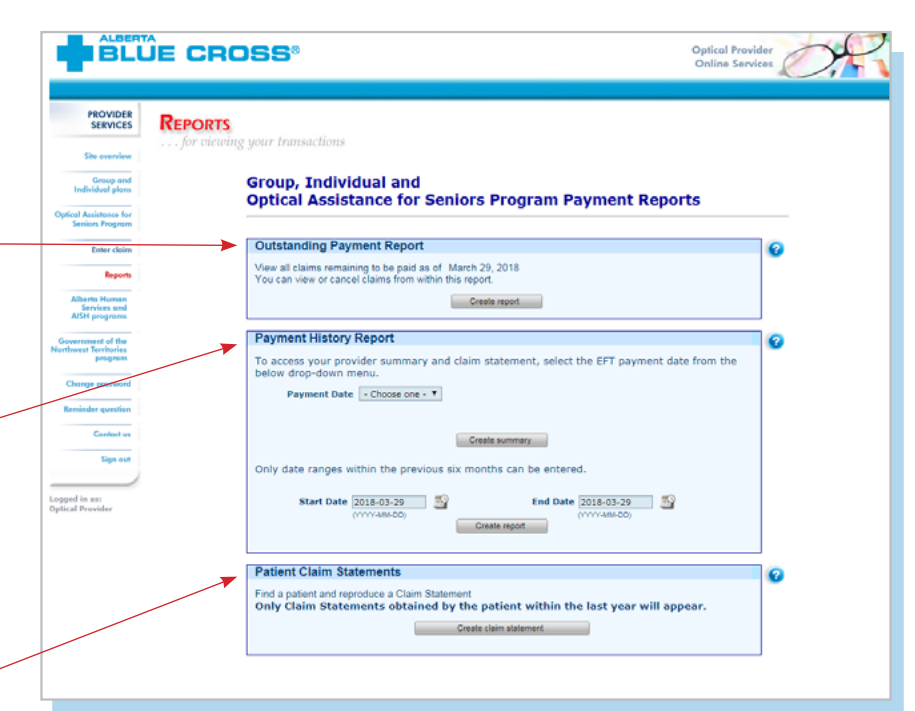

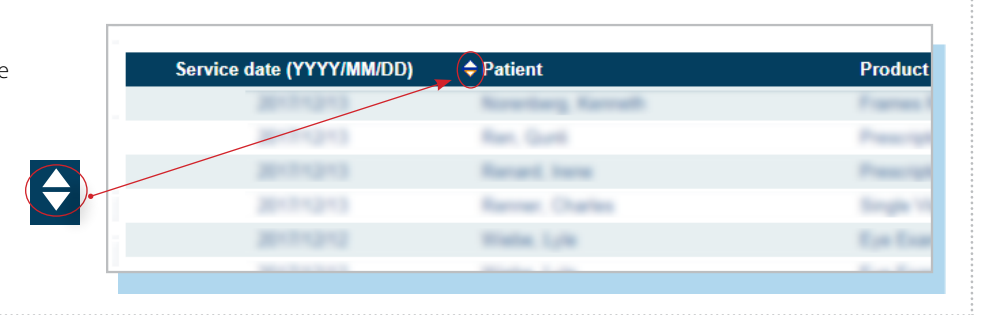

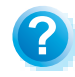

**Help:** For additional information, click the help button (blue button with a question mark). The help button has answers to questions that are frequently asked about the section.

### **2. Outstanding payment report**

The outstanding payment report lists all transactions that are remaining to  $\leftarrow$ be paid. Once the transactions have been paid, they will be removed from this report and appear on the payment history report.

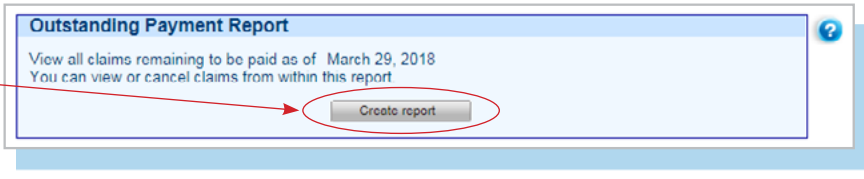

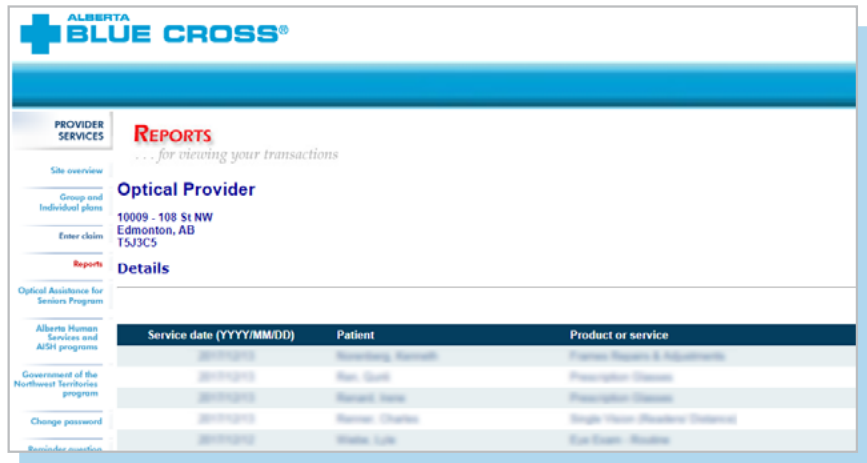

### **3. Payment history reports**

**Claims statements** are available to view and print for one year.

**Payment history** is available for claims submitted in the last six months.

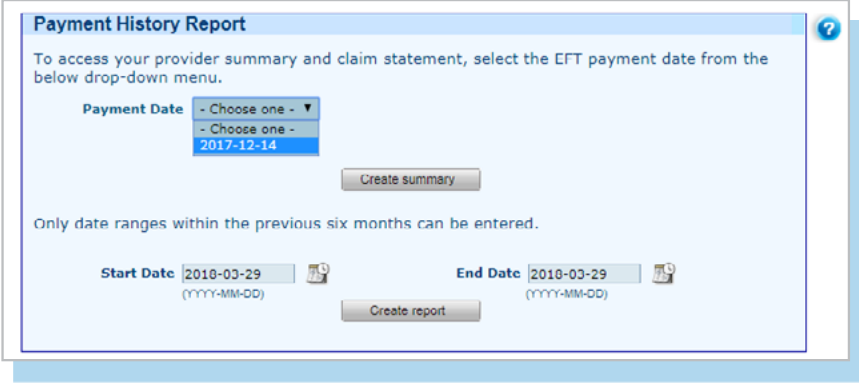

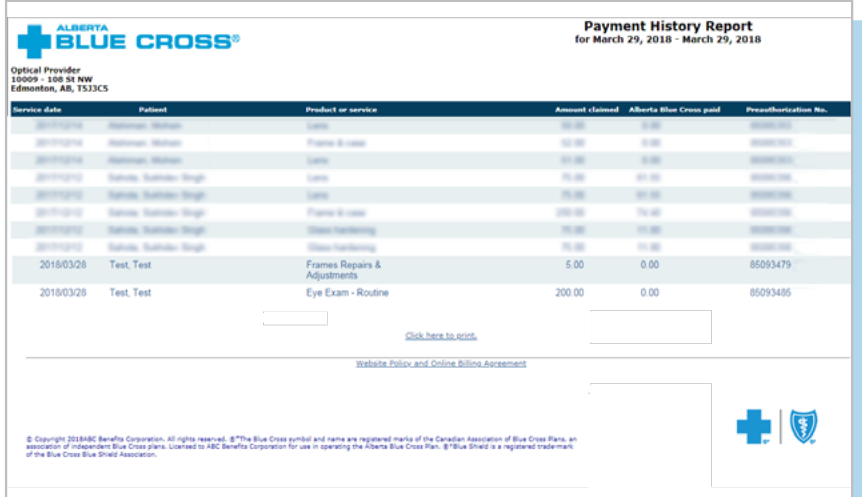

### **3a.Provider statement and summary**

To access your claim statement, select the EFT payment date to create a PDF of your provider summary report, which can be saved or printed.

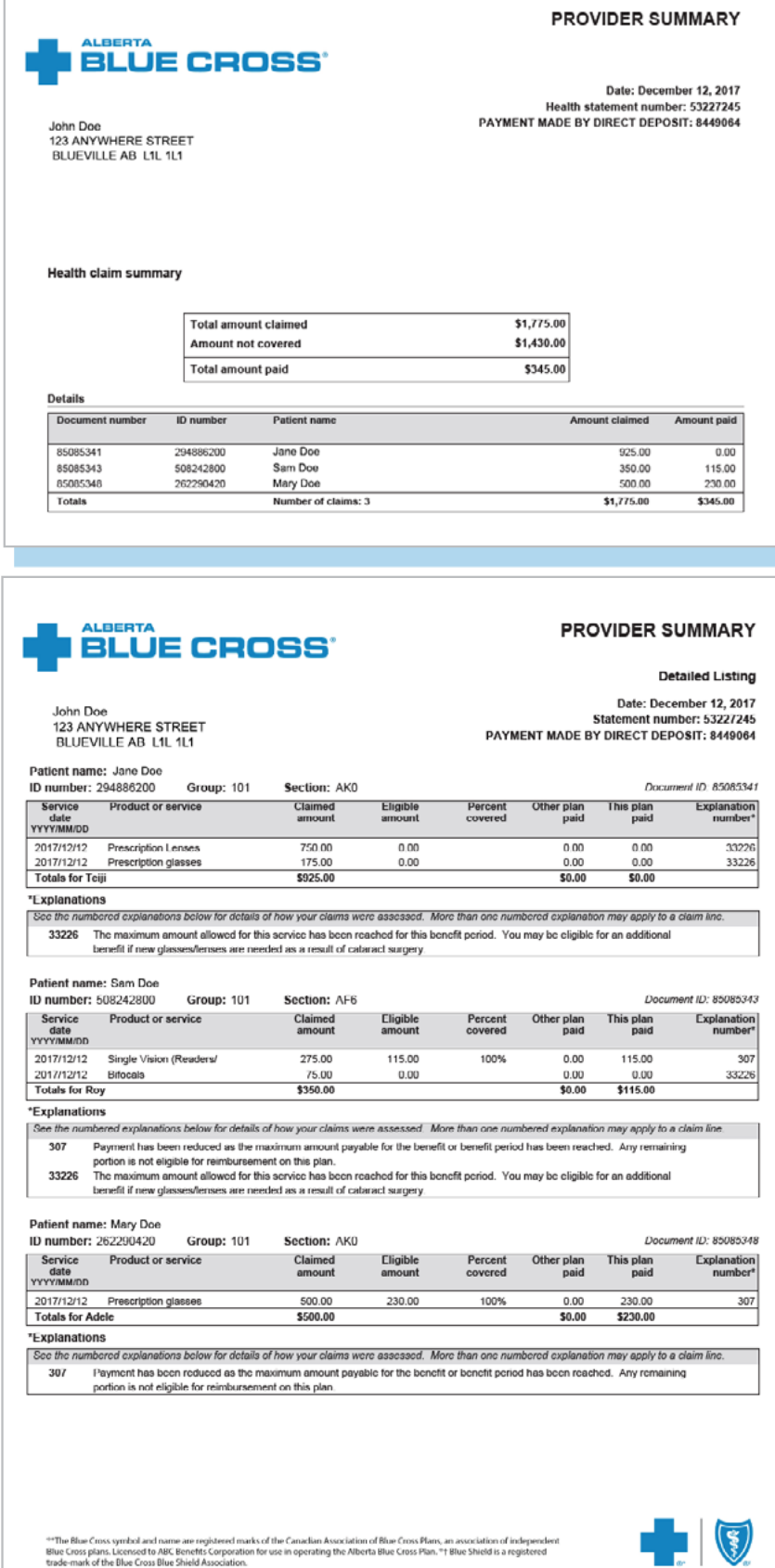

### **3b.Payment history report**

Enter a start and end date for the  $\overline{\phantom{0}}$ claim information you wish to display.

All transactions that have been paid by Alberta Blue Cross to your office within the specified time are listed on a printer-friendly screen. Statement IDs and document numbers are included for your reference, as well as details about each patient's claim.

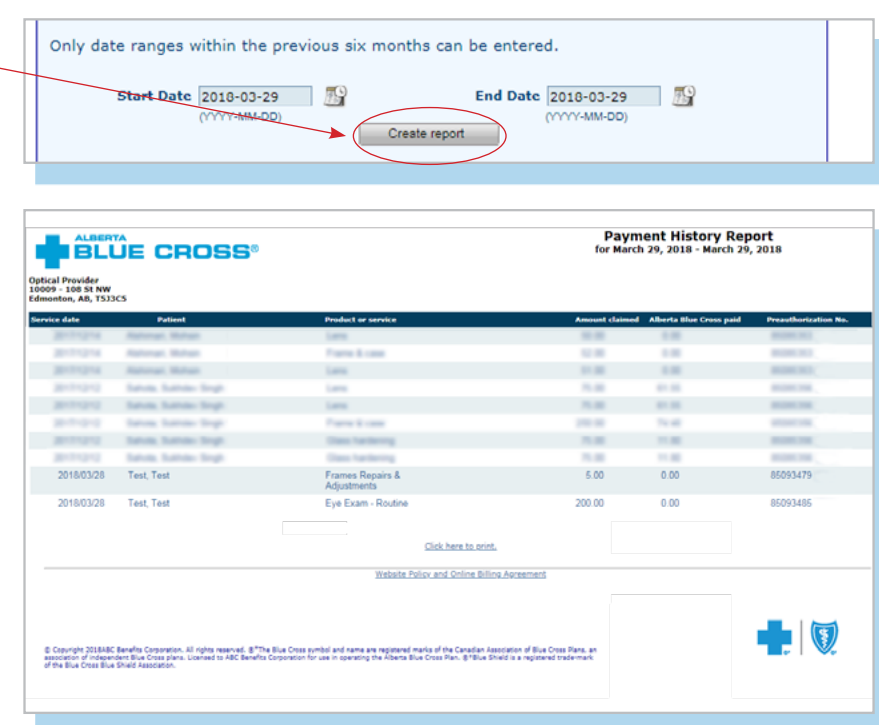

## **EASY STEPS TO CANCEL A CLAIM FOR GROUP AND INDIVIDUAL PLAN MEMBERS, OR OPTICAL ASSISTANCE FOR SENIORS PROGRAM**

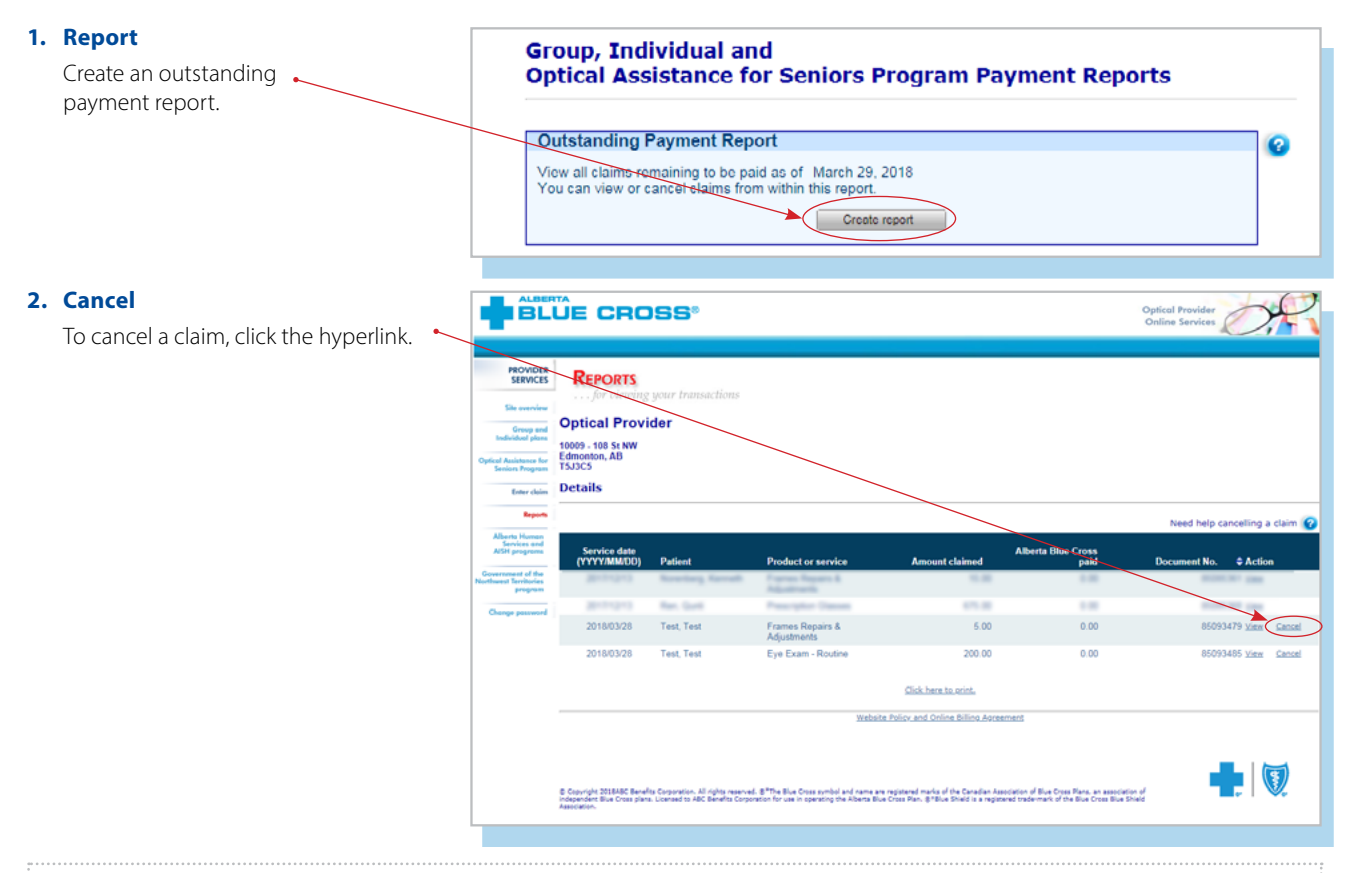

### **Note**

If a payment run is in progress, you will receive notification that the claim cannot be cancelled.

If the cancellation hyperlink is < inactive, either the payment run is in progress or the document has exceeded the cancellation timeframe and the claim cannot be cancelled online. Please refer to the help icon for further instructions about how to cancel your claim.

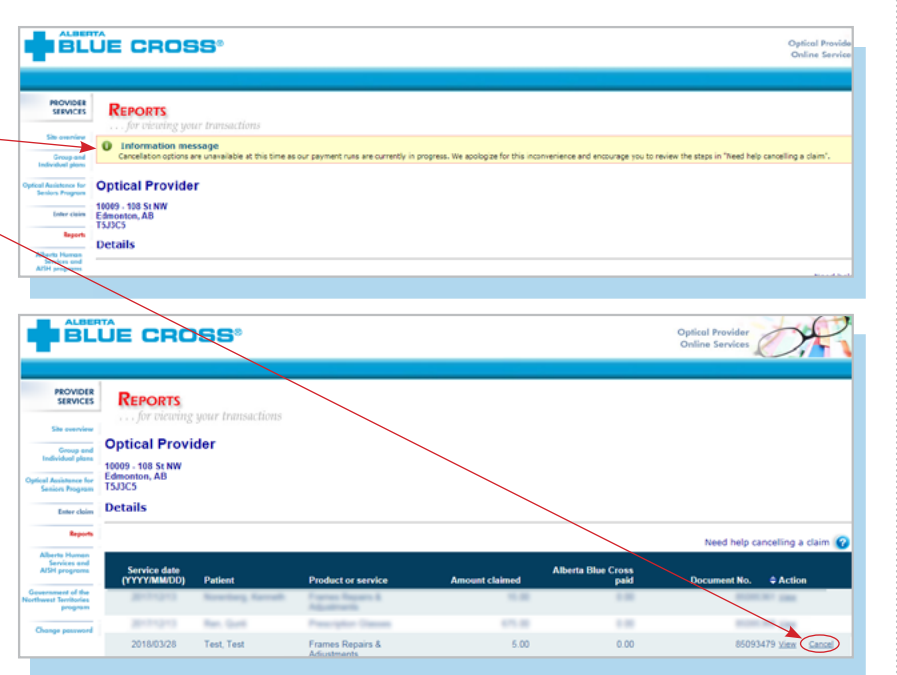

### **3. Cancellation review**

## **BLUE CROSS'**

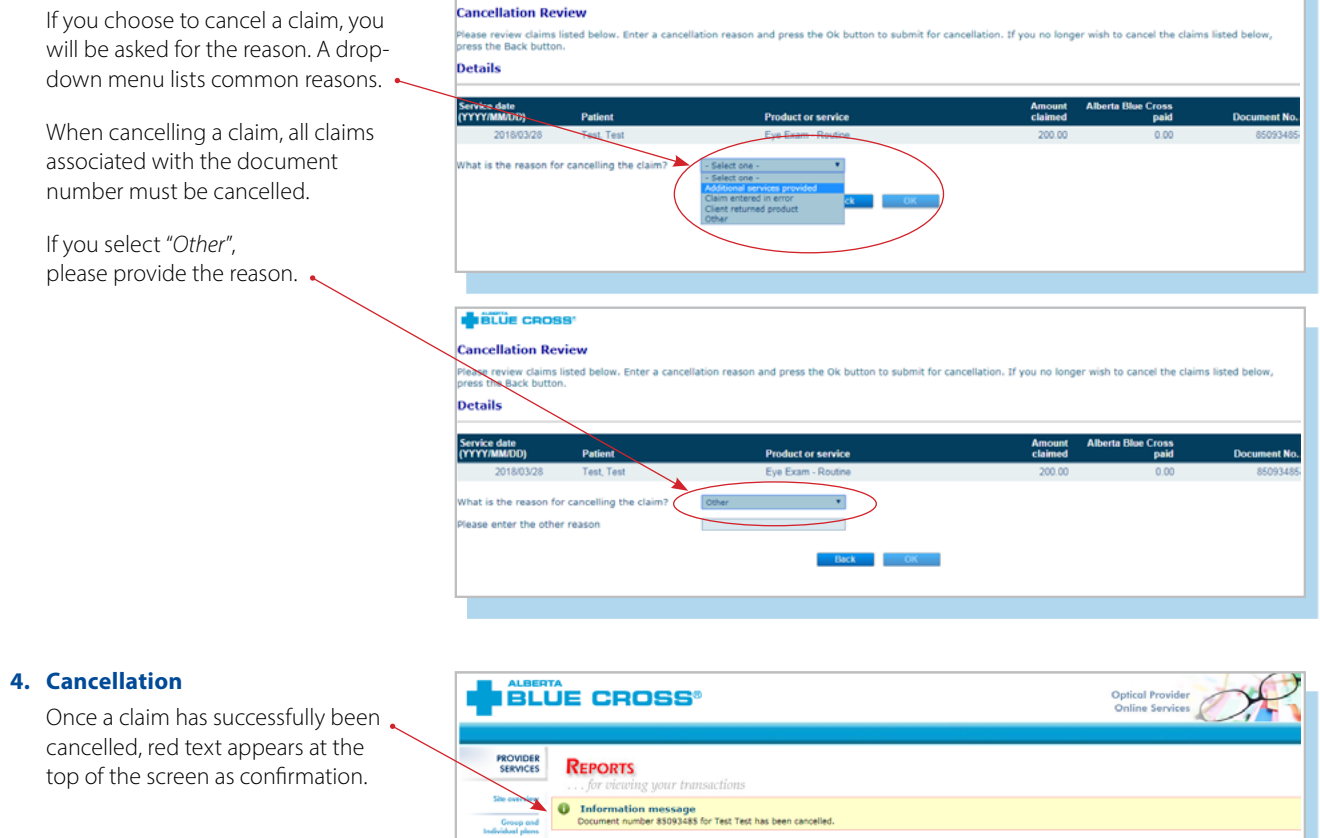

**Enter claim Optical Provider Experiment Contract Control Control Control Control Control Control Control Control Control Control Control Control Control Control Control Control Control Control Control Control Control Control Control Control Control C** Details

Alberto<br>Service<br>AlSH o

Need help cancelling a claim  $|Q|$ 

## **EASY STEPS TO SUBMIT AND PROCESS A CLAIM FOR ALBERTA HUMAN SERVICES**

## **Preauthorizing benefits**

### **1. Enter the patient's information**

Choose "*Alberta Human Services and AISH programs*" in the sidebar on the left. Navigate to the "*Preauthorize*" menu option and enter the patient's ID number and date of birth exactly as it appears on their ID card.

Answer the question about Coordination of Benefits information and click the "*Search*" button.

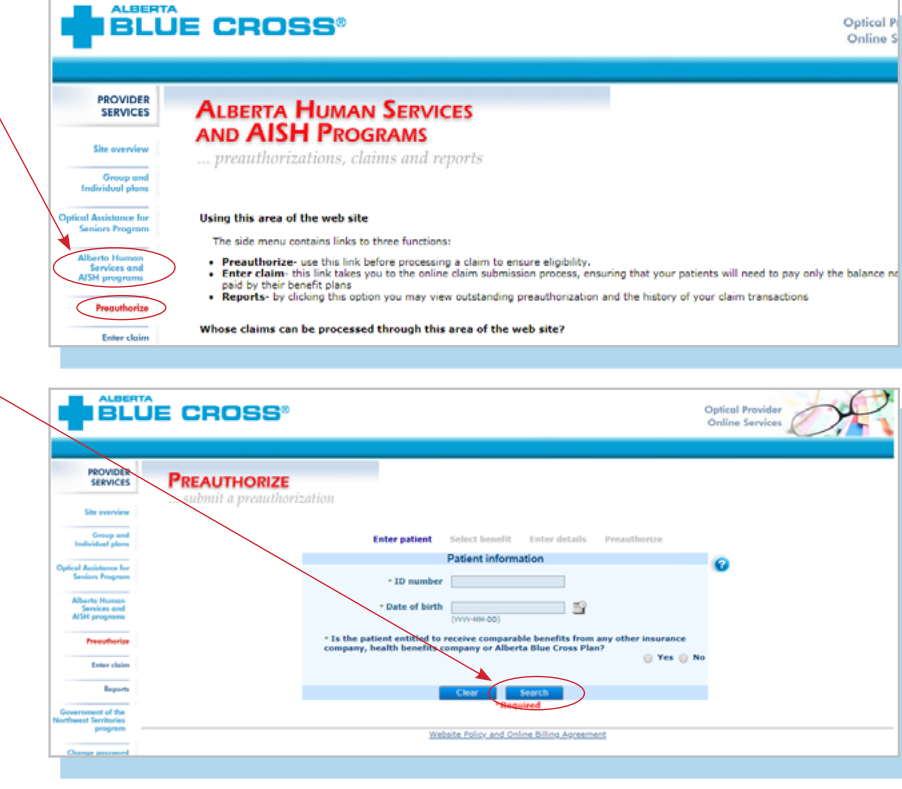

### **2. Select benefit**

Choose a benefit type from the drop-down menu and select "*Next*".

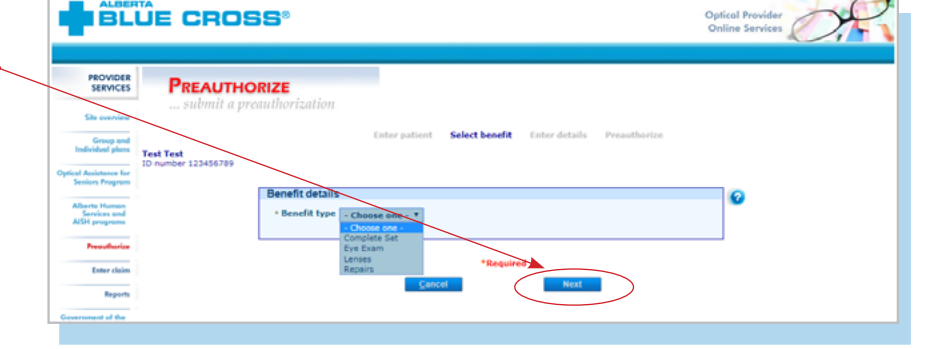

### **3. Enter details**

Choose the applicable product code from the drop-down menu. If required, please include prescription information.

You will be asked to enter the applicable information. For example, if you are claiming a lens, you will choose the body side, lens code and vision code.

When entering the prescription details with positive values, the plus (+) sign is not required. Click the "*Preauthorize*" button.

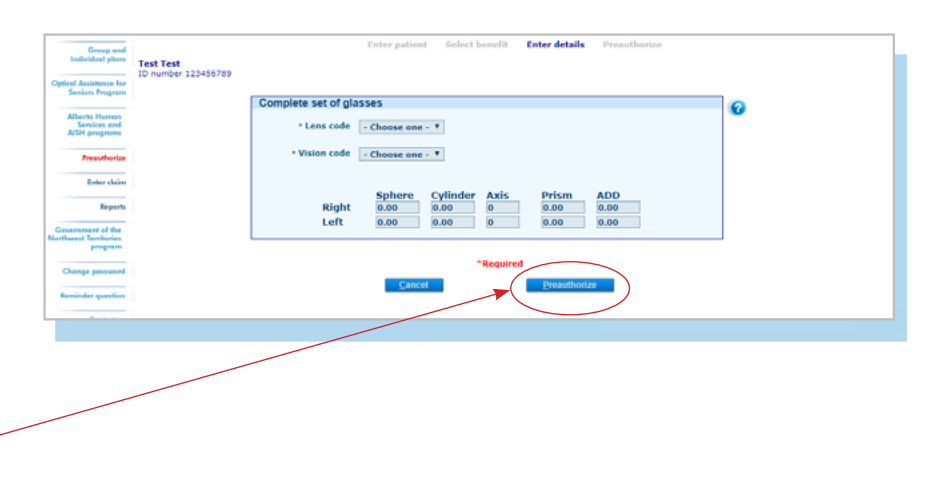

### **4. Preauthorize**

This is the screen where you will be provided with the preauthorization results. You can print this page or find the preauthorization result in the reports section.

If a claim has been approved on an exception basis by the program sponsor, one of the Health Services Provider Relations representatives will contact you to set up the preauthorization. Please submit a fully completed claim form once the claim has been authorized.

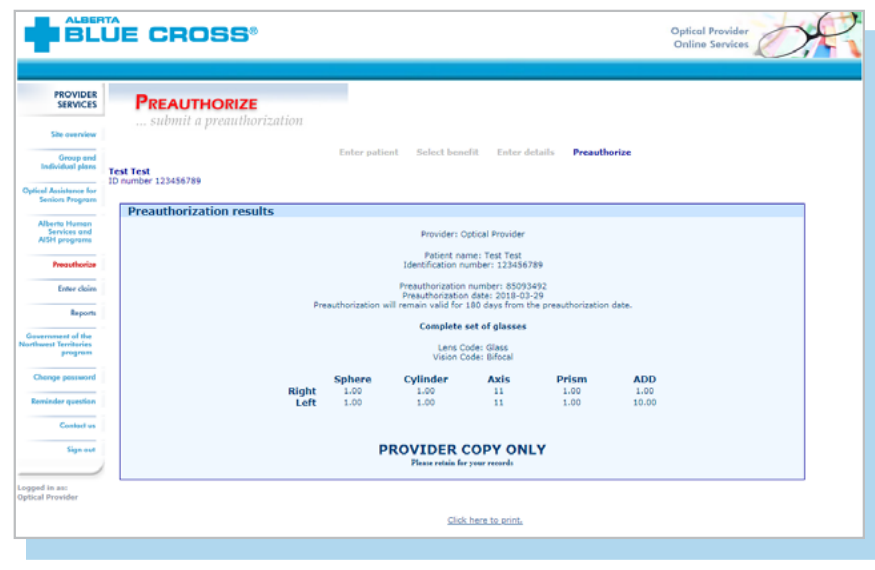

#### **Note**

**Preauthorizations** are valid for 180 days.

## **Entering claims**

### **1. Preauthorization number**

Enter the preauthorization number in the field provided. To view all preauthorizations affiliated with your office, simply select "*View all.* "

### **2. Enter details**

Your preauthorized claim details will be populated in the "*Enter claim*" screen. If there are additional products, select the product code and body side. Then, click "*Add product*." Repeat these steps for each product being added.

Some products may require medical information for eligibility. From the drop-down menu, choose the patient's applicable medical condition.

Once all products have been selected, enter the corresponding amounts. Click the "*Process claim*" button.

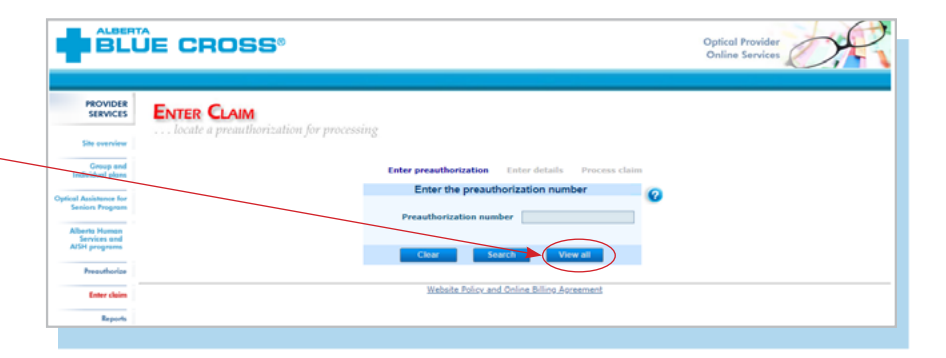

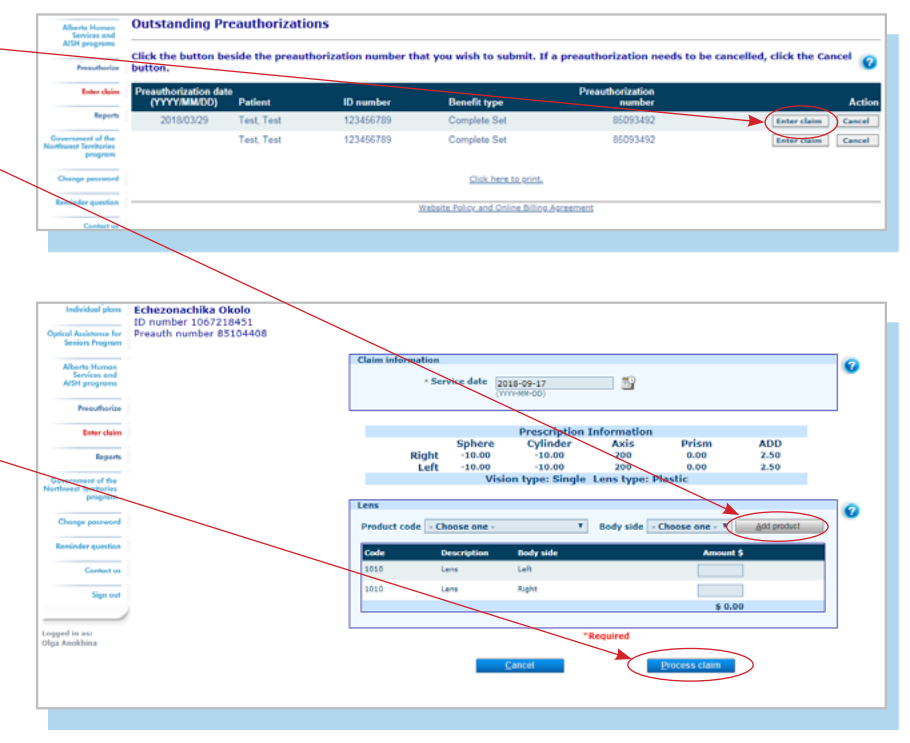

### **3. Process claim**

Once the claim has been processed, you will receive notification that the claim has been successfully submitted.

 $\sim$ 

### **4. View claim statement**

You will receive confirmation of your submission. You may save a copy for your records.

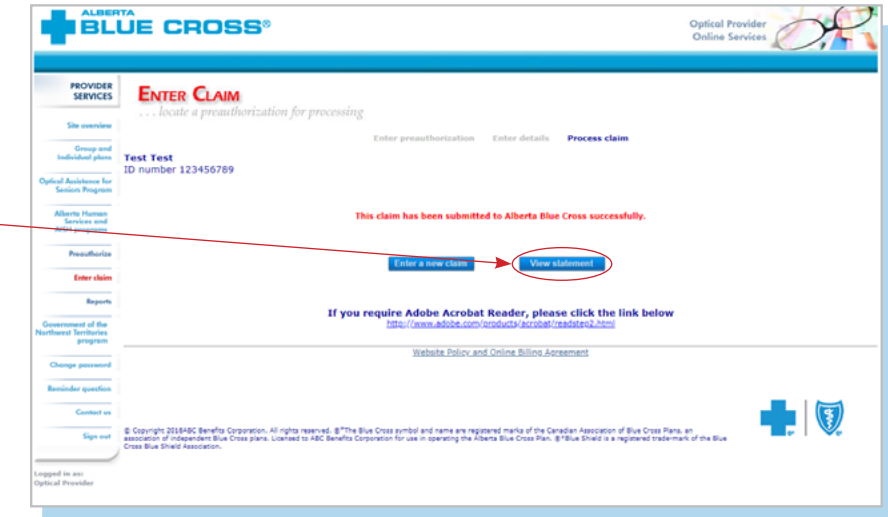

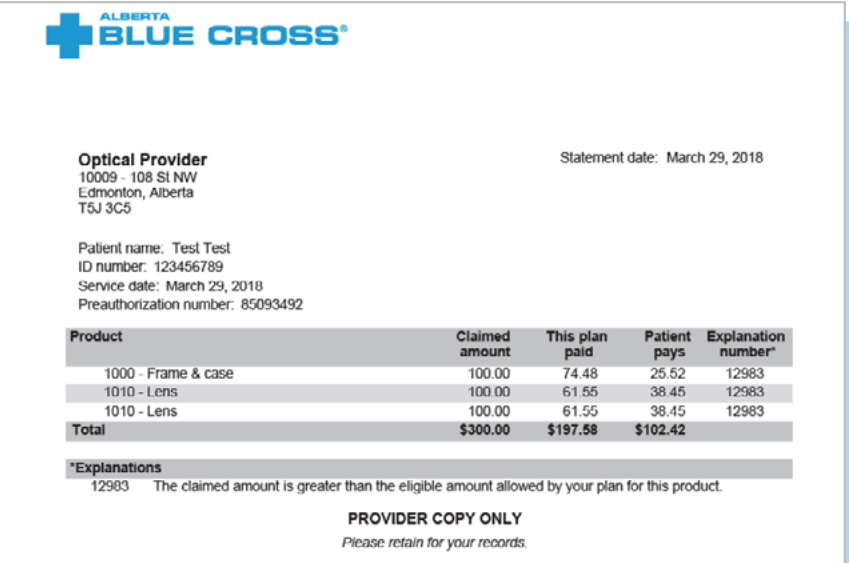

## **EASY STEPS TO ACCESS REPORTS FOR ALBERTA HUMAN SERVICES**

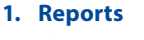

This screen allows you to pull up all claims waiting to be paid, history of settled claims and individual statements.

### **Outstanding preauthorization report**

The outstanding preauthorization report lists all outstanding preauthorizations submitted by your office.

### **Outstanding payment report**

The outstanding payment report lists all transactions that are remaining to be paid and allows you to cancel a claim.

### **Payment history report**

Once the transactions have been paid, they will be removed from the "*Outstanding payment report*" and will appear on the "*Payment history repor*t". You can view payment history for the last six months.

### **Patient claim statements**

This allows you to print a copy of the patient claim statements.

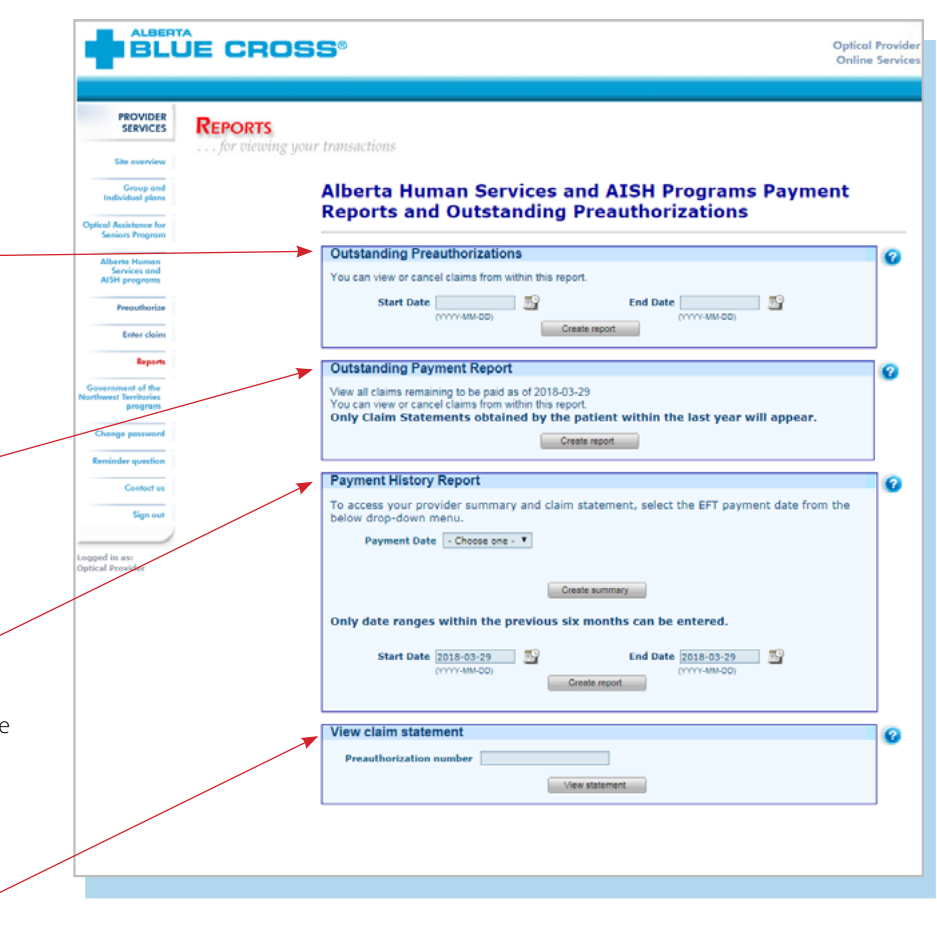

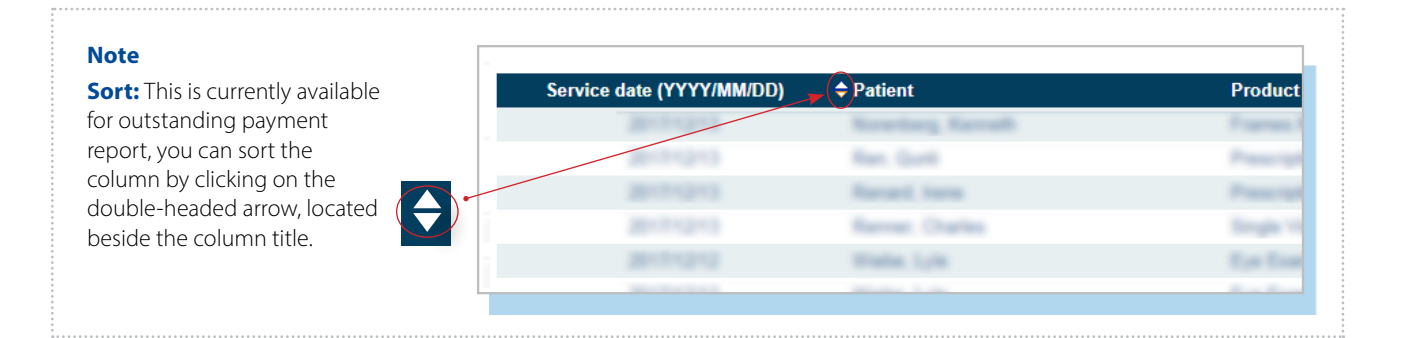

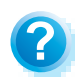

**Help:** For additional information, click the help button (blue button with a question mark). The help button has answers to questions that are frequently asked about the section.

### **2. Outstanding payment report**

The outstanding payment report lists all transactions that are remaining to  $\longleftarrow$ be paid. Once the transactions have been paid, they will be removed from this report and appear on the payment history report.

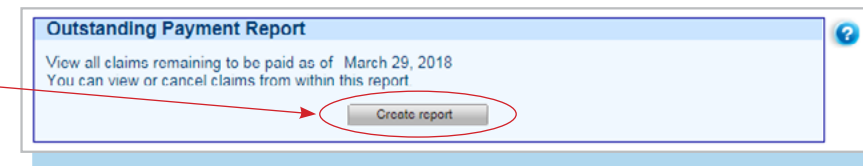

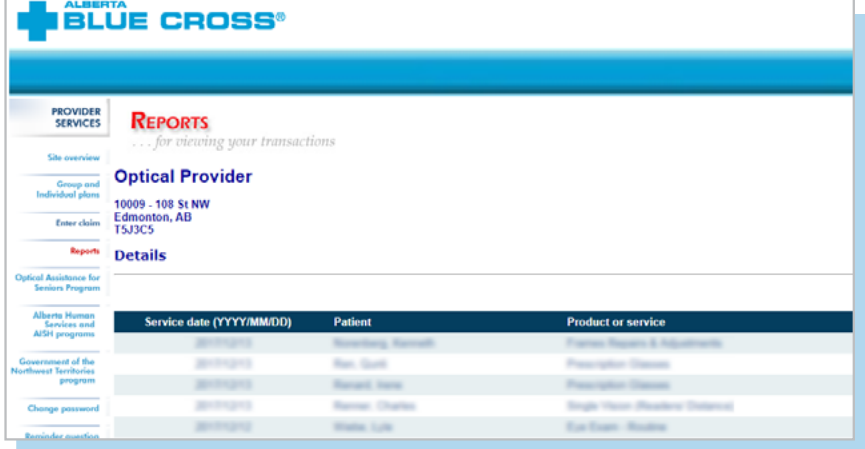

### **3. Payment history reports**

**Claims statements** are available to view and print for one year.

**Payment history** is available for claims submitted in the last six months.

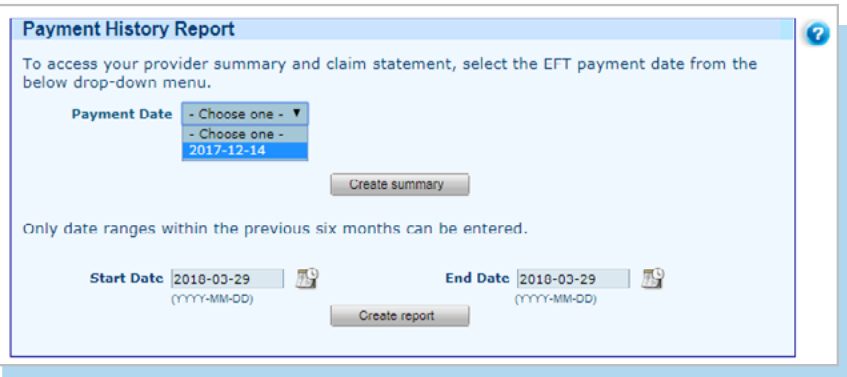

#### **3a.Provider statement and summary**

To access your claim statement, select the EFT payment date to create a PDF of your provider summary report, which can be saved or printed.

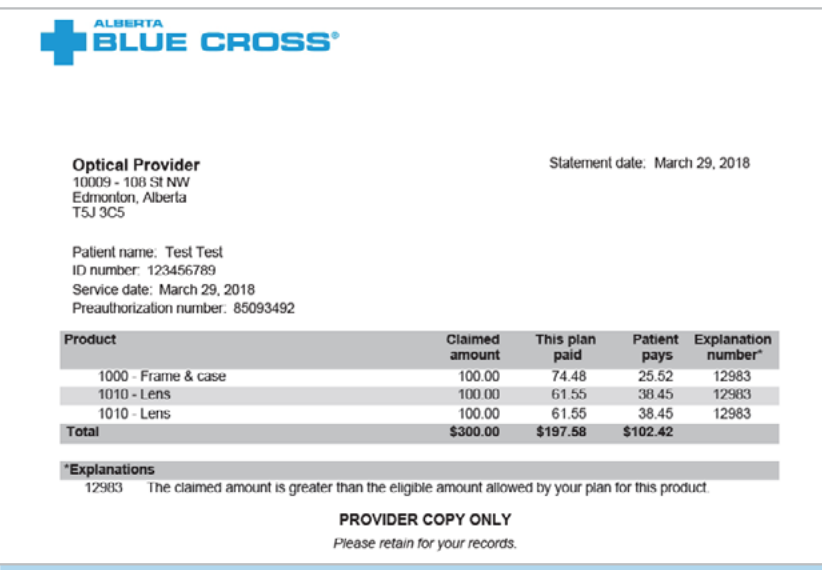

### **3b.Payment history report**

Enter a start and end date for the claim information you wish to display.

All transactions that have been paid by Alberta Blue Cross to your office within the specified time are listed on a printer friendly screen. Statement IDs and document numbers are included for your reference, as well as details about each patient's claim.

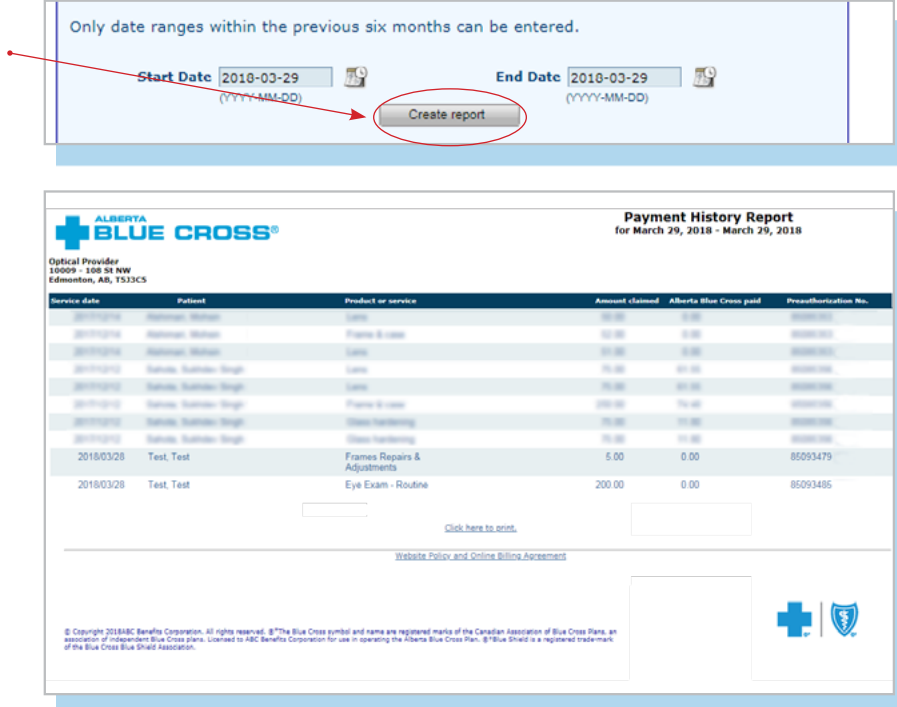

## **EASY STEPS TO CANCEL A CLAIM FOR ALBERTA HUMAN SERVICES**

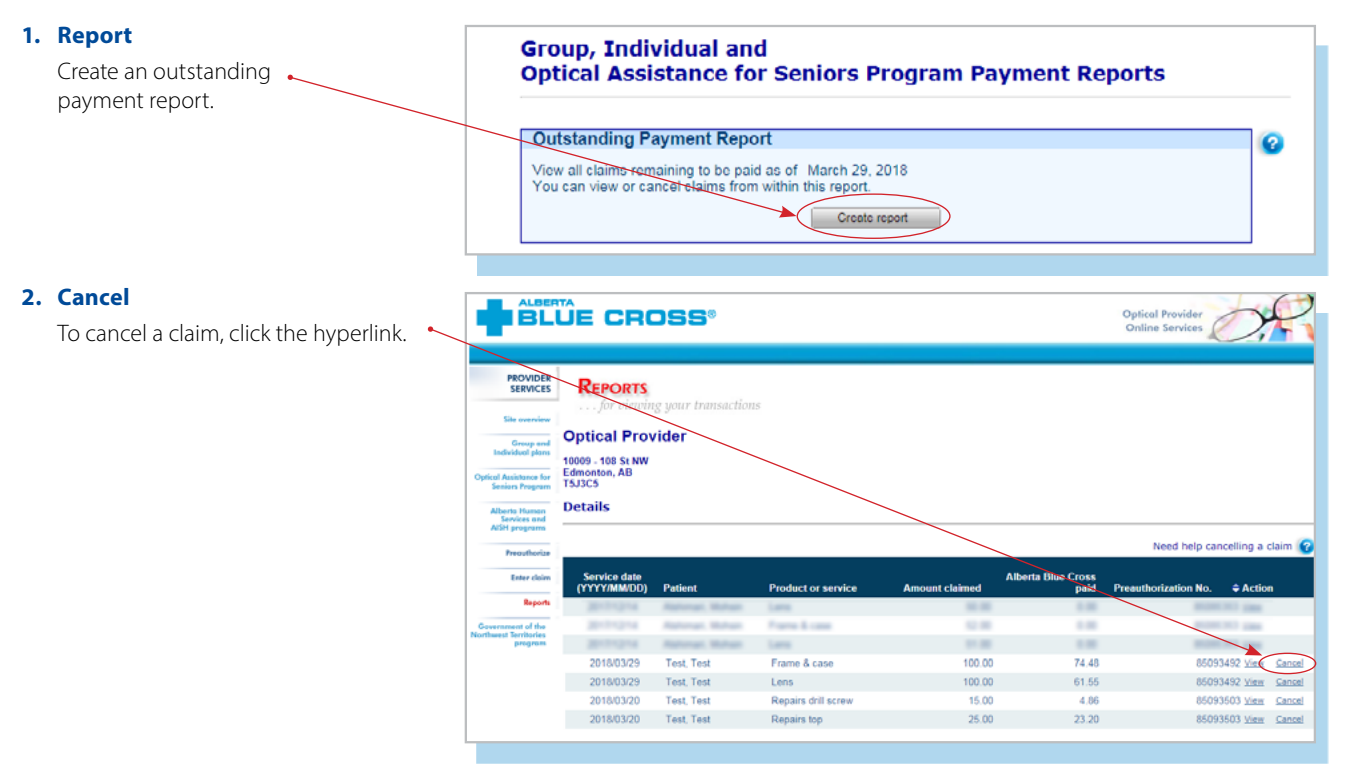

### **Note**

If the cancellation hyperlink is inactive, either the payment run is in progress or the document has exceeded the cancellation timeframe and the claim cannot be cancelled online. Please refer to the help icon for further instructions about how to cancel your claim.

### I BLÜE CROSS' **Optical Provid NOVIDER**<br>SERVICES **REPORTS**  $\overline{\mathbf{0}}$  Inform **Optical Provider** "<br>"10009 - 108 St NW<br>"Edmonton, AB<br>- "T5J3C5"  $\overline{\phantom{a}}$ Details llerts Horran<br>Services and<br>PM announces

### **3. Cancellation review**

If you choose to cancel a claim, you will be asked for the reason. A dropdown menu lists common reasons.

When cancelling a claim, all claims associated with the document number must be cancelled.

## **BLUE CROSS**

**Cancellation Reviev** 

**Details** 

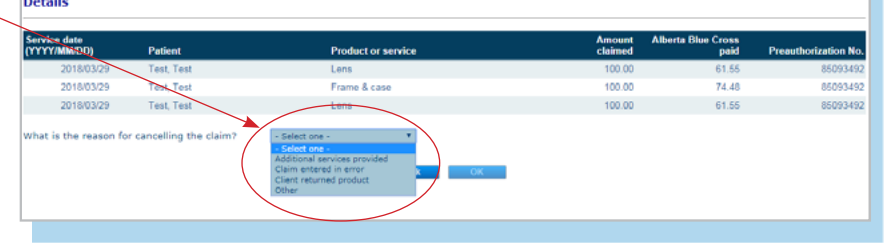

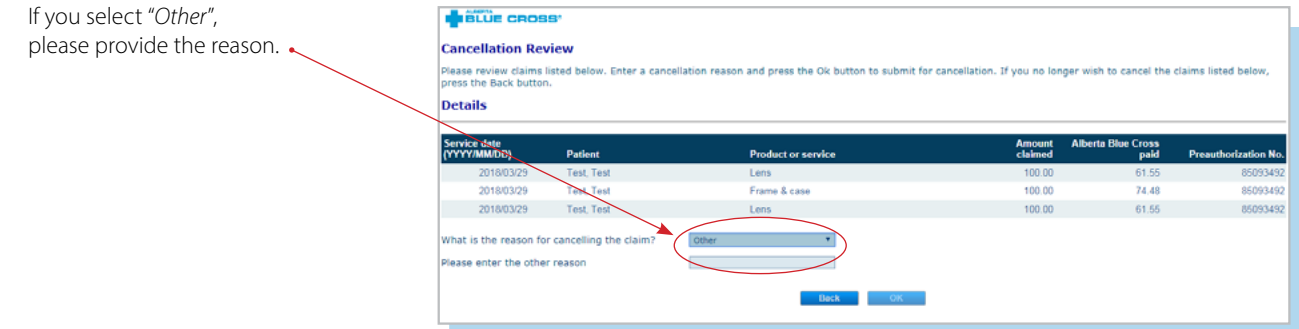

### **4. Cancellation**

Once a claim has successfully been Crice a crammas succession, top of the screen as confirmation.

### **Note**

Cancelling a claim does not cancel a preauthorization associated with the claim. The preauthorization must be cancelled separately, or it can be used to process a new claim.

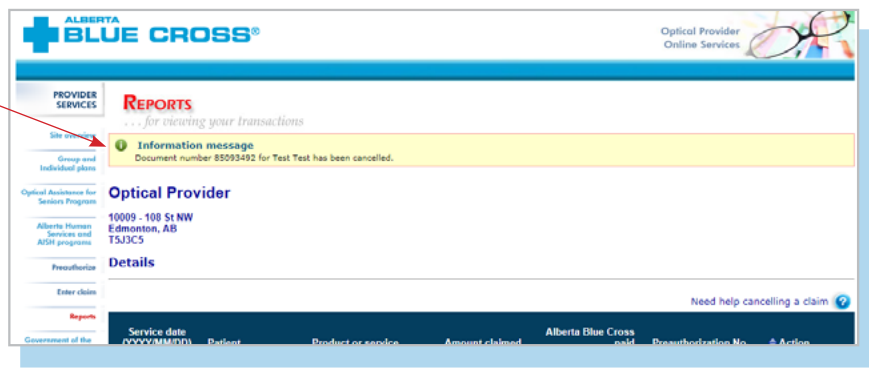

## **EASY STEPS TO CANCEL A PREAUTHORIZATION FOR ALBERTA HUMAN SERVICES**

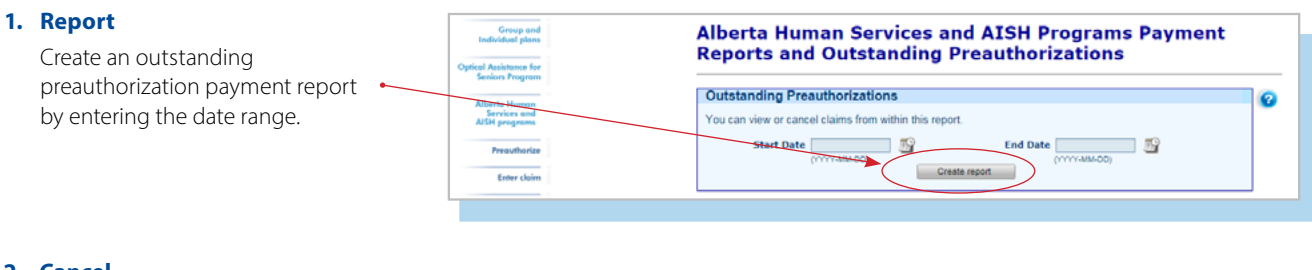

### **2. Cancel**

**Note**

Select the preauthorization number and click "*C ancel*."

A preauthorization cannot be cancelled if any associated claims are still active.

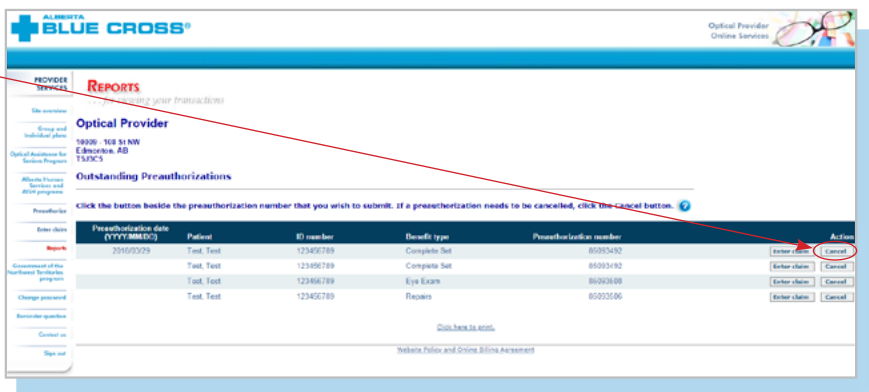

### **3. Confirm**

You will be asked to confirm that you want to cancel the preauthorization.  $\longleftarrow$ 

![](_page_22_Picture_136.jpeg)

### **4. Cancellation**

A message is displayed at the top of the screen when the preauthorization has been cancelled successfully.

![](_page_22_Picture_137.jpeg)

# **TECHNICAL INFORMATION**

Using the Health Services Provider site, an Internet connection and your browser, you can submit claims online at your convenience. Most computer systems today have everything required to use this website successfully.

## **We're serious about privacy and security**

The confidentiality of your records is very important to you, and to us. You are responsible for your login ID and password. They are intended for your office's use only. We protect your information in various ways, including

- encrypting all information;
- securely delivering your login ID and password;
- denying access to website users after five consecutive unsuccessful sign-in attempts;
- automatically signing site users out after 30 minutes of inactivity; and
- requiring written authorization before granting access to the Health Services Provider site.

## **CONTACT US**

For more information about access to the Health Services Provider site, contact Alberta Blue Cross Health Provider Service Relations at

- 780-498-8083 (Edmonton and area),
- toll free at 1-800-588-1195 (all other areas), or
- email at **[healthinq@ab.bluecross.c](mailto:healthinq@ab.bluecross.c)a**.

The online claims submission system is available Monday to Sunday, 8 a.m. to 9:30 p.m. Mountain Time.

Our regular office hours are Monday to Friday, 8:30 a.m. to 5 p.m. Mountain Time.

![](_page_23_Picture_16.jpeg)

![](_page_23_Picture_17.jpeg)

<sup>e\*The Blue Cross symbol and name are registered marks of the Canadian Association of Blue Cross Plans, an association<br>of independent Blue Cross plans. Licensed to ABC Benefits Corporation for use in operating the Alberta </sup> Plan. ®† Blue Shield is a registered trade-mark of the Blue Cross Blue Shield Association. ABC 83847 2020/10